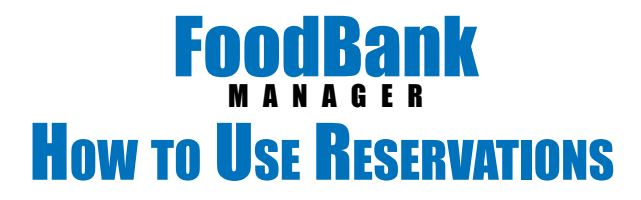

Please notice that in this example I am logged in as a Team Member. It is a suggested practice that volunteers who are computer operators be set to the role of Team Member. This gives the appropriate permissions to make reservations and process a guest through a visit.

#### **CALENDAR**

Click on the calendar tab. Click on the day you want to make reservations for. (Please note this can be on the day of the visit, or you may preload any future dates with reservations)

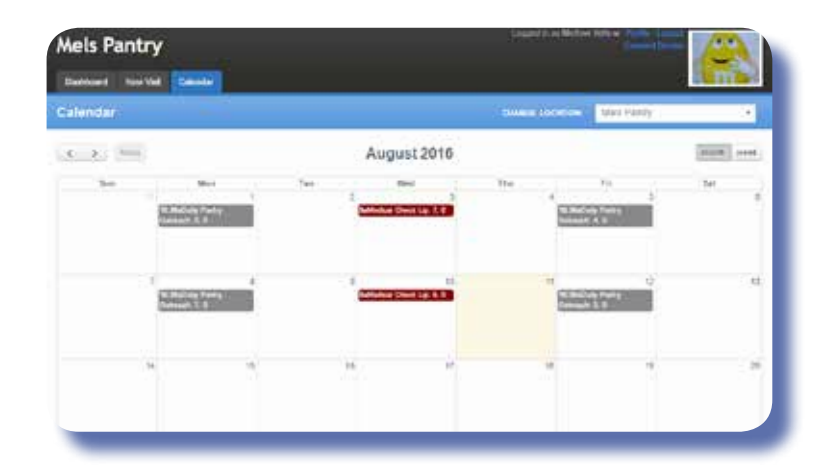

### **AVAILABLE OUTREACHES** Under Available Outreaches, click on the outreach that you are taking Male Pantry reservations for. **lo Outreach Selected** Please choose an outreach belo Mobil FT (8:00 am cal Check Up (8:06 am) Daily Pantry Outreach (10:30 am) Геалоат Нер (12.00 рес) Mobil FT (B.00 am) **OUTREACH CONTROLS** Click on Create Guest Reservation. Mels Pantry **Qutreach Controls** Mobil FT Create quest reaervatio Create new yest Volunteer sche Export reservation Create guest reservation Stats: 0 Guest visit(s) 0 Guest reservations 0 Guest on call

## **SEARCH**

Search by Address, Name or Phone.

A minimum of 3 characters are needed in the search bar before possible client matches will pop up.

Click on the client's name that you want to give a reservation.

### **CLIENT DATA**

Some basic client data will pop up. If you wish you can assign a Reservation Time and check the goods/service that they will be receiving under Tracking Methods. (This is not necessary to process the reservation)

Create new Reservation segme by Address - Search by Name - Search by Pho STREET ADDRESS: POSTAL CODE: DATE OF BRTH Same Shelling Mine<br>Address S214 M COLDEN AND, Presiona, 42 84521<br>more Plane (513) 605-9625<br>Dee of Siris New 10, 1990 Click $\sum_{i=1}^{n}$ Pulle Ex Note: Petry Lister<br>Schlings 11:N 1537 AUE, Wendale, AZ 83027<br>Spools: Rathy Cart<br>Muria Pluris: 1455-385-9836<br>Dea of Siets: Falu 21, 1996 No Image<br>Pravided Reservation FIRST HAME LAST HAME Starting Styer **El lla Residenza ITSEET ADDRESS** SUITE, APARTMENT # ETC. 5214 W GOLDEN AVE city. **ETATE** 84521 Pracious  $AZ$ NOWE PHONE-WORK PHONE CELL PHONE (514) 895-9625 **KMAIL** VOLUNTEER RESERVATION TIME 08 - 00 - AM -Between: 8.00 am - 5.00 pm TRACKING METHODS  $0$  FOOD E TO GO MEAL ETATUS Reserved NOTE. (Buset) **Save Reservation** 

#### **FINISH**

Click Save.

The reservation is now made, click Back to continue to enter more clients.

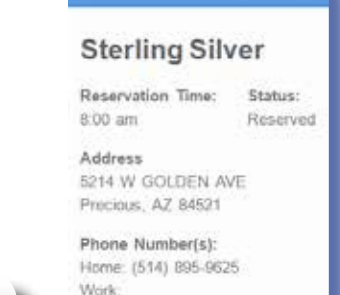

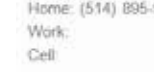

Back

Edit Back

# **PROCESS A VISIT**

Go to calendar and click on the date and outreach you want to process visits for.

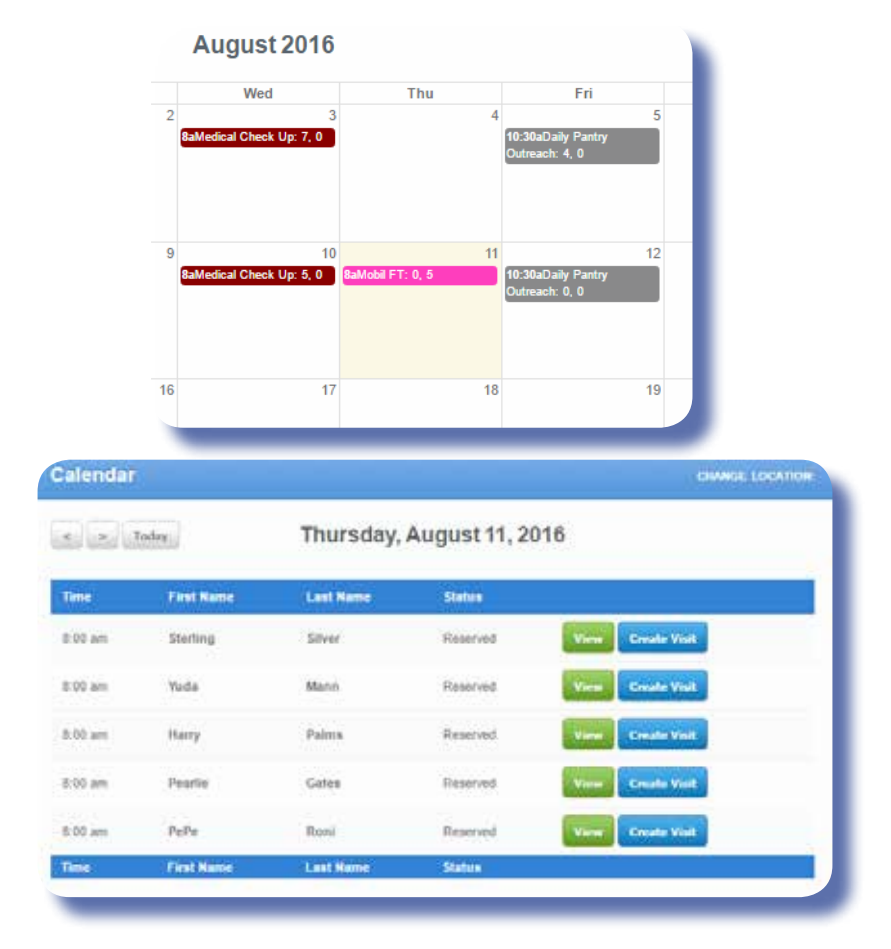

## This will take you to your new visit page. (Your visit page may look different than my page - that is OK) Process the client just like any other visit. (ie: edit info if needed, fill out any questions, take signatures)

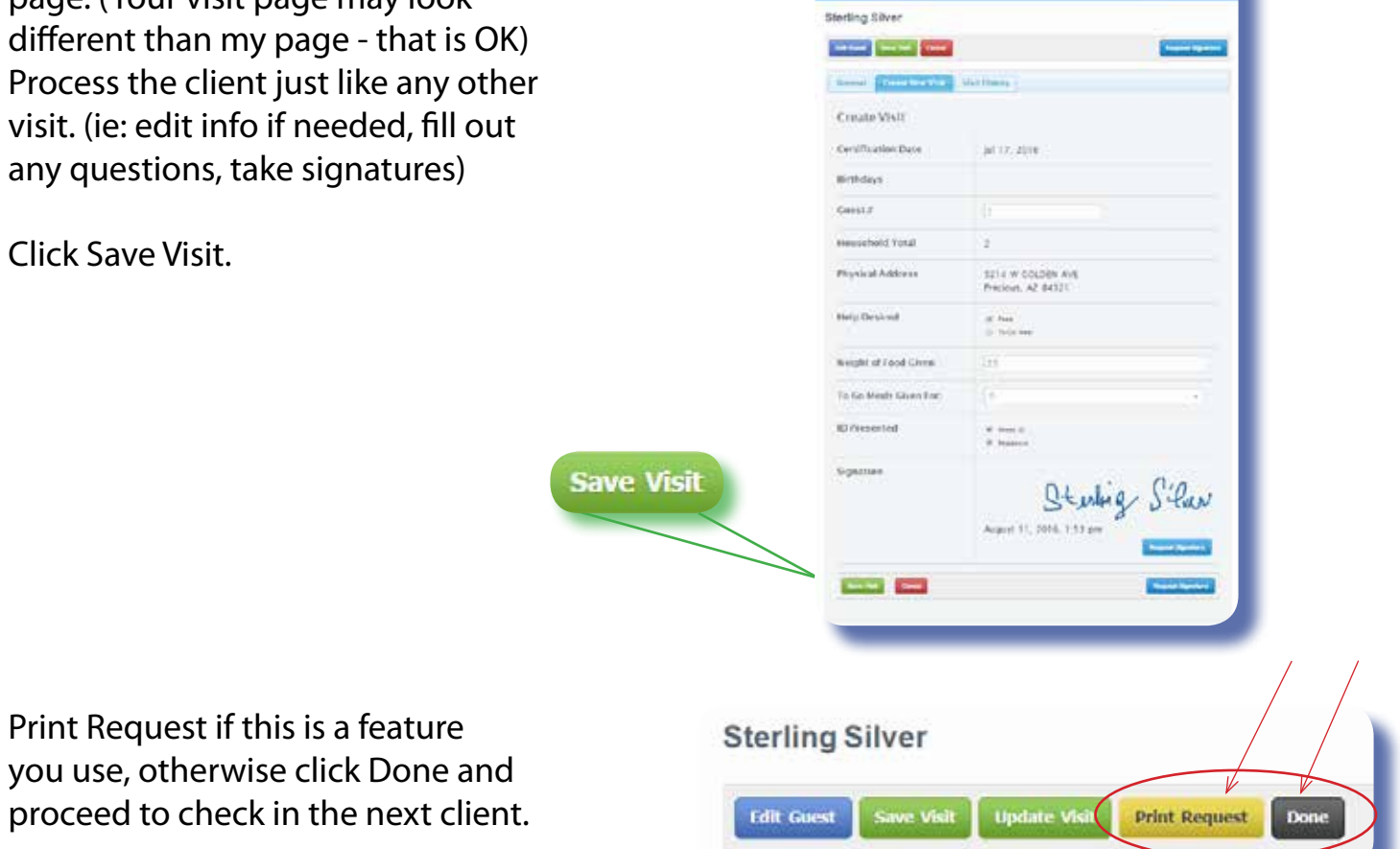

Click on Create Visit.

Click Save Visit.

you use, otherwise click Done and proceed to check in the next client.

# **ADDING A NEW CLIENT**

A minimum of 3 characters are needed in the search bar before the Create New Reservation button will be made available.

Click on Create New Reservation.

Create new Reservation Search by Address - Search by Name - Search by Phy STREET ADDRESS: POSTAL CODE: lels Pantry Type Aels Pantry  $\overline{1}$ sedda -**Save** 

# this client June Bugg. If you wish

**CLIENT DATA**

you can assign a Reservation Time and check the goods/ service that they will be receiving under Tracking Methods. (This is not necessary to process the reservation)

Fill in the client data. We will call

Click Save.

# **FINISH**

When June Bugg comes in for her visit, locate her reservation and click Create Visit.

Because June Bugg is a new client, the Create Guest field will appear first so that you can finish adding her information. Click Save when done. This will take you to the New Visit page, process the visit as usual.

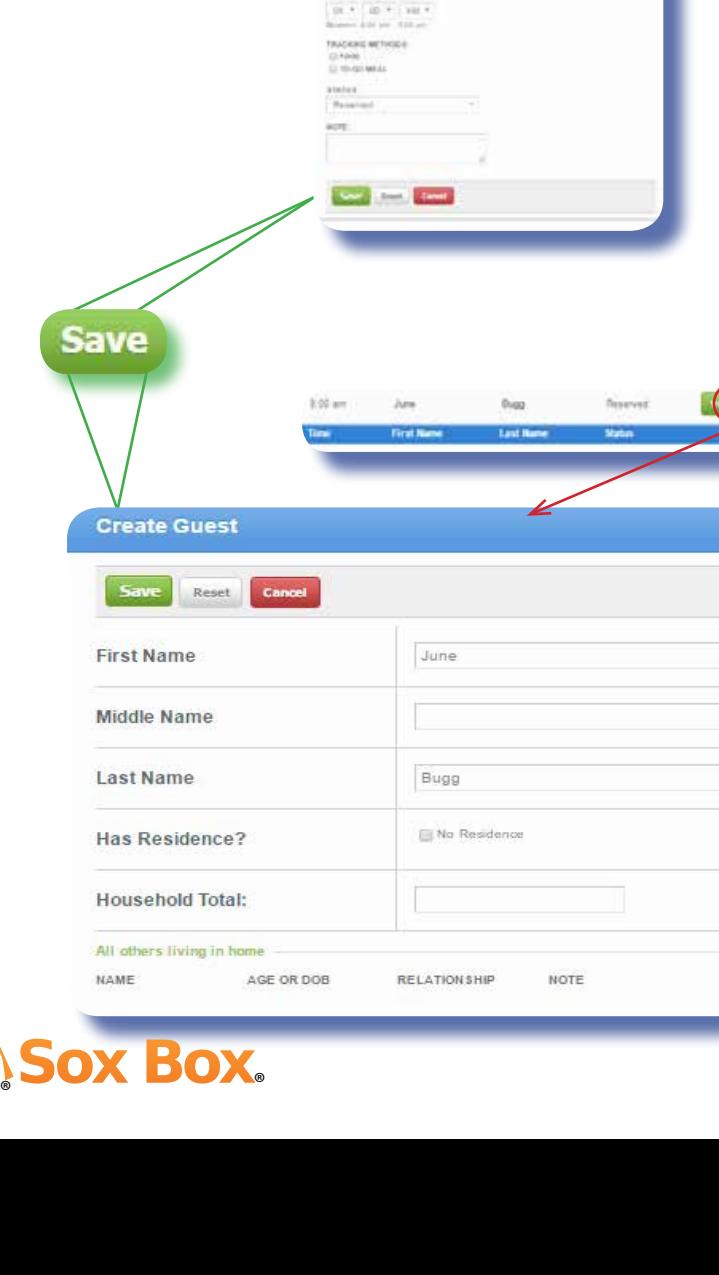